■ キーアンドクリップ(このソフト)について [TOPページに戻る](http://myd.dip.jp/)  (変更日 2011/01/27)

◎ 概観(3つのエディット ボックス、1つのコンボ ボックス、12個のボタンで構成されます)

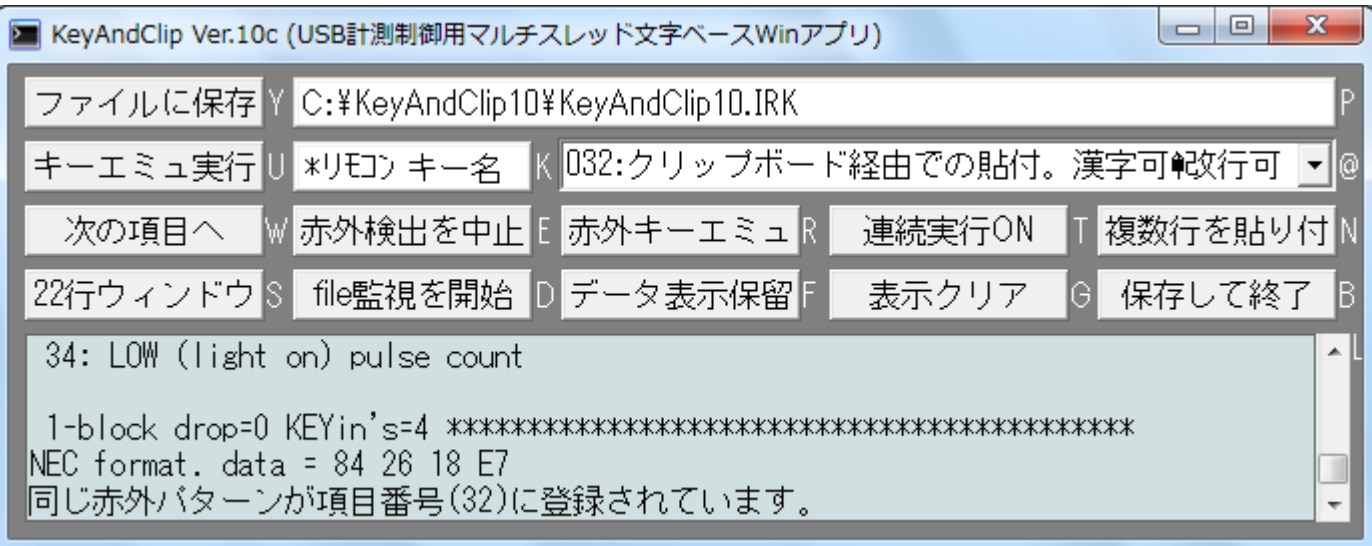

# ◎ 機能・用途

- ・ このソフトは、赤外線リモコンのキー操作や「キーエミュ実行」ボタンのクリックにより、 キーボードのエミュレート(擬似的に真似をする)を行います。 リモコンは不要になった ものなど、赤外線式ならほとんどのものが利用可能です。 (リモコンは別途、ご用意)
- ・ 複数のキー タッチを登録可能ですので、頻繁にキー入力をする語句や名前などを 登録しておけば、1回の操作で多数のキー入力をすることが可能です。
- ・ 文字にならないキーもエミュレートできますので、別のキー入力窓に移動したり、 カーソル(キャレット)を操作したり、メニューを開いて実行、などの操作が可能です。
- ・ 「クリップボード経由の貼り付け」が可能です。 この場合、漢字もそのまま可能です。 なお、キーエミュレートをする前のクリップ ボードの内容は、キーエミュレートをした後、 復元されますので、「クリップボード経由」であることを考慮せずに作業できます。
- ・ DOS窓にも、「クリップボード経由の貼り付け」による、漢字の貼り付けが可能です。
- ・ マウスの機能もエミュレートできますので、リモコンのみで全ての操作が可能になります。
- ・ リモコンのみで項目の選択、キーエミュレートが簡単にできる機能があります。
- ・ マウスでの操作では、1ピクセル(ドット)の移動ができますので、CADなどでの 部品の移動など、細かいマウス操作が、マウスと併用して、ストレスなく、できます。
- ・ プレゼンテーションなどのために、5メートル程度なら離れた場所から、 リモコンによるキー操作が可能になります。
- ・ キーエミュレートのためのデータは別のファイルにありますので、USBメモリなどの 外部メディアに保管しておけば、パスワードの入力などが必要なときにのみ、そのメモリ を接続してキーエミュレートが可能です。 パスワードなどの管理が容易になります。
- ・ USBポートが有れば、Windows 98 などの古いパソコンにも対応しています。

# ◎ 動作環境

- ・ OSは日本語 Windows 7/VISTA/Xp/2000/Me/98SE/98 上で動作します。(確認済み) Windows 98/98SE/Me では、「ファイル監視」(おまけの機能)が機能しません。
- ・ USB1.1または2.0のポートがあるパソコン
- ・ 日本語漢字フォント及び日本語キーボードのあるシステム
- ・ クロック周波数400MHz(メガヘルツ)以上のCPU (1G(ギガ)=1000M(メガ))
- ・ 800×600ドット以上の表示ができるモニタ
- ・ 「Adobe Reader 」などの「pdfファイル」を読めるソフトがインストールされていること。

# ◎ 特徴

- ・ このソフトが手前(タイトルバーが明るい)にあった場合には、キーエミュレートを する前に、作業の対象としているウィンドウを手前に持ってきて(このソフトを一つ 後ろに下げて)から、キーエミュレートをするので、スクリーン キーボードのように、 ウィンドウの配置を気にすることなく操作できます。 また、スクリーン キーボードを使えない Windows 98 などの古いOSでも動作します。
- ・ OS(Windows インストーラ)によるソフトのインストールは不要です。 そのため、ソフトのインストール不可の共用のパソコンなどでも、利用可能です。 ハードウェアもOSに標準装備のHID(ヒューマン インターフェイス デバイス)ドライバ を使用しますので、ハードのインストール不可のパソコンでも、利用可能です。
- ・ キーボード入力をエミュレート(擬似的に真似をする)しますので、クリップ ボードの 貼り付けに対応していない入力窓やDOSアプリケーションにも対応できます。
- ・ キーエミュレートのデータは別のファイルにあるので、そのファイルを交換する ことのみにより、色々なアプリケーション ソフトに簡単に対応可能です。
- ・ キーエミュレートする内容は、リスト ボックスの各項目を編集・交換できるように 改造したコンボ ボックス(右端に▼があるボックス)、から選択しますが、 その項目数は250個あります。
- ・ 赤外リモコンのキーをキーエミュレートする項目に登録(学習)しますので、 赤外リモコンの機種を問いません。
- また、違うフォーマットの複数台のリモコンを同時に利用可能です。
- ・ 赤外リモコンの発光パターンの解析が、見やすいグラフ表示で、できます。
- ・ リモコンのキーが検出されると表示を行いますので、キー操作の履歴が採れます。
- ・ おまけの機能ですが、ファイルの監視機能があります。 (Windows 2000 以上) ファイルの 追加/削除/内容の変更/名前の変更 が起きたファイル名を表示します。 セキュリティ ソフト等のデータの更新などの挙動が観察できます。
- ・ レジストリ不使用ですのでシステムに不意の副作用を及ぼすことなく動作します。
- ・ キーエミュレート、リモコン検出、表示、ユーザ操作、ファイル操作、各々が別 スレッド によるマルチ スレッド プログラムですので安定して動作します。 (スレッドとは、ある時点では一ヶ所でしか実行をしていない一連の手順。 更に、個々のスレッドに専用に割り当てられるのはスタック(動的変数、返り番地、 実行番地など)のみで、プログラム コード、メモリは他のスレッドとの共有可能) (計測・制御プログラムを基に作成しました)
- ・ ポップ アップ メニューやダイアログ ボックスを使用していないので、 備わっている機能が一目で判りやすいです。
- ・ キーエミュレート以外のほとんどの機能は、不意の動作をしないように、 2回の操作で確定や、やり直しが可能になっています。
- ・ ハードウェアはリモコンからの光を検出する最小限の機能だけで、解析・登録などは アプリケーション ソフト側で行いますので、アプリケーション ソフトの交換により、 色々な機能の追加・変更が可能です。 (色々な機能の追加・変更を承りますので、 また、小ロットでのOEMも請けられるますので、Eメールにてお尋ねください)
- ・ オプション機能ですが、9ピンコネクタにデジタルI/Oを4本、設定できます。 ハード(ファームウェア)は既に実装されています。(詳しくはEメールにてお尋ねください)
- ・ USBポートが有れば、Windows 98 などの古いパソコンにも対応していますので、 中古のパソコンなどを、リモコン操作のできる専用機器として、利用可能になります。

# ◎ ハードウェア「USB赤外線リモコン検出器」の注文について

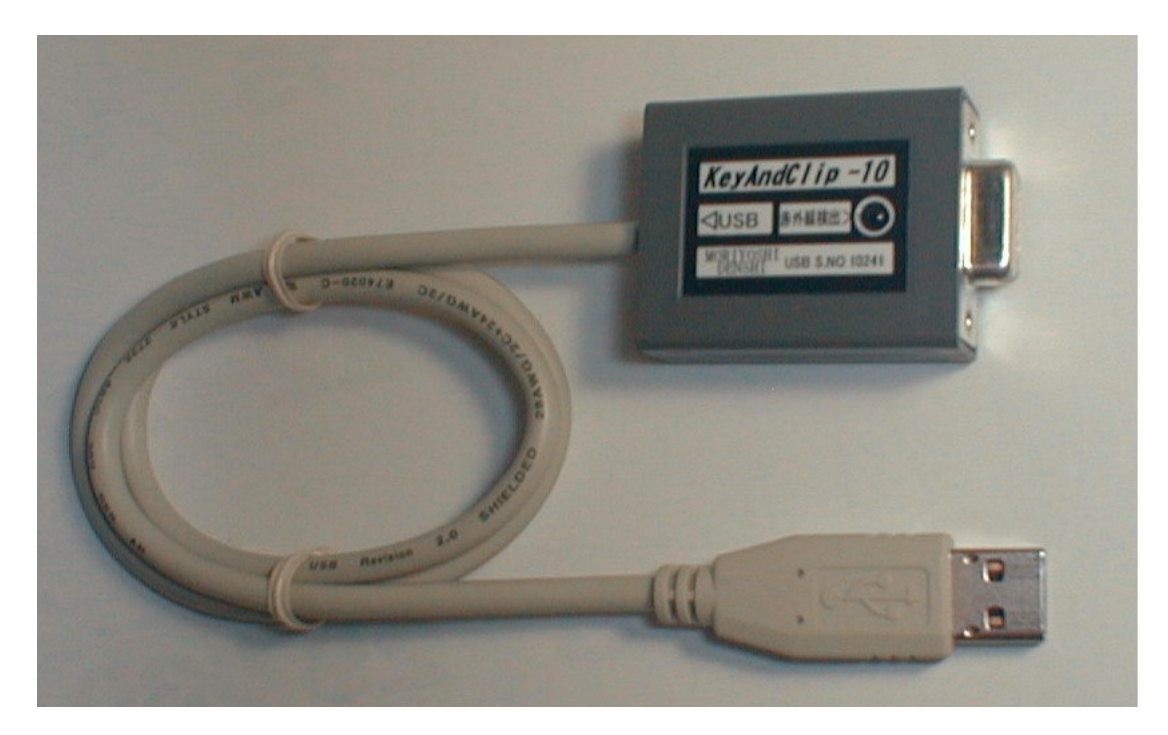

- ・ ハードウェアにソフトは付属しません。 ソフトはダウンロードして使用してください。
- ・ リモコンは付属しません。 リモコンは不要になったものや後述の推奨リモコンを別途、用意してください。 218項目設定済みの、推奨リモコンとのセット販売(無線キーボード 版)もあります。 詳しくはホームページをご覧ください。(「キーアンドクリップ」の検索で出てきます)
- ・ 価格(シェアウェア利用代、税 込み) 1台 2,650円 (別途送料 350 円がかかります)
- ・ ソフトのみで利用の場合、試用期限などの時間的制限の無いシェアウェア (価格1,000円)ですが、ハードウェアが無いと十分に機能を発揮できませんので、 ハードウェアの購入をお勧めします。 ご購入の前には、機能確認を十分にしてください。 なお、シェアウェア代をお支払いの場合、ハードウェアの価格はその分減額されます。
- ・ [ハードウェアの注文は、注文フォーム\(ページ\)からお願いします。](http://myd.dip.jp/mailsend/mailsend.cgi)
- ・ こちらから確認メールにて、入金先(三菱東京UFJ、ゆうちょ、三井住友 銀行)又は、 クレジットカードでの「Yahoo!かんたん決済」方法 を連絡しますので、 ご入金(決済)してください。 入金確認後、ハードウェアを発送します。 なお、振込み手数料等はお客様負担で御願いします。
- ・ ハードウェアの保証期間は12ヶ月とします。 弊社原因の場合のみ無料交換します。
- ・ 返品・交換時の発送先は以下の住所に、送料は発送元負担で御願いします。 なお、発送は、事務所が複数ありますので、Eメールで確認後にしてください。
- 〒062-0042 札幌市豊平区福住2条9-2-13 (有)森芳電子(モリヨシデンシ) TEL/FAX 011-857-6824 (YBB-IP 050-1397-6824)

### ◎ 注意事項

- ・ ハードウェアは単独では機能しません。 HID(入出力)機器ではありますが、この アプリケーション ソフトとセットで始めてキーボードやマウスの機能が利用できます。
- ・ ハードウェアは水分(湿気)、火気(高温)、化学薬品、衝撃、連続した振動 に弱いので 十分に注意して扱って(設置して)ください。 (パソコンの注意事項に準じます)
- ・ コネクタをショートさせないでください。 破損の原因になります。 ケーブルを何度も折り曲げしないでください。 断線の原因になります。
- ・ パソコン以外の標準でないUSBポートなどには接続しないでください。
- ・ HDDなどの消費電力の大きな機器が接ながった、同じUSBハブでの使用は しないでください。 また、USBハブを介する場合は1台まで、パソコンのUSBポート までの長さが2m程度以下にしてください。 動作不良の原因になります。 (本器のケーブル長は60cmです) (電源電圧5.0~4.5V 消費電流8mA)
- ・ 直射日光などのある明るい場所での使用はしないでください。 動作不良の原因になります。
- ・ 分解しないでください。 怪我や破損の原因になります。

# ◎ 特定商取引法に基づく表記

- ・ 会社名 有限会社森芳電子 代表取締役 森芳喜 本店事務所 〒350-1325 埼玉県狭山市根岸1-3-6 FAX/TEL 04-2954-7769 資本金 300 万円
- ・ 販売価格 商品毎に表示 付帯費用: 消費税 5% 送料: 小型商品 350 円
- ・ 注文方法 Eメール、注文ページ
- ・ 支払方法 銀行振込 、「Yahoo!かんたん決済」
- ・ 商品配送 日本国内に限ります。 通常は注文後 3 営業日以内に発送いたします。
- ・ 返品について 商品の返品につきましては、お客様のご都合による返品、交換は 承りかねますのでご了承下さい。 到着時における破損があった場合は、 予め弊社へご連絡頂いた上、14 日以内にご返送された場合のみ、商品を交換致します。

◎ 推奨リモコンと設定コードについて

- ・ 「ELPA朝日電器(株)」社の「よくばリモコン5(RC-33D)」を推奨します。
- ・ このリモコンでは、リピートするキーとしないキーがあります。 マウス用にはリピートするキーを使用します。 リモコンの解析機能で確認できます。
- ・ 設定コードは、 「テレビ」モード時は 8941(ナナオ)または 2741(フナイ)、 「チューナー」モード時は 1521(日立)または 1421(東芝)、 「DVD」モード時は 1422(東芝)または 1333(シャープ)、 にコードを設定すれば、93個のキーが使えるようになります。

### ◎ 問い合わせ

 ・ 当社には現在、専任の営業担当はおりませんので、問い合わせ、見積もり依頼などは、 Eメールにてお願いします。 moriyoshielec@ybb.ne.jp

# ◎ 著作権及び免責事項

- ・ このソフトウェア、マニュアルなどの著作物及びハードウェアの著作権は 「(有)森芳電子(代表 森芳喜)」に属します。
- ・ 改変・再配布・転載・1台のパソコン内での及び、バックアップ目的、以外でのコピー・ リバース エンジニアリング、はこれを禁止します。 (機能限定版の、オープン ソースでの、公開を予定しています。 そのなかで機能の実現方法などを説明します)
- ・ このソフト及びハードウェアを使用することによって派生した、いかなる損害、損傷にも 応じかねます。 (助言はできますのでEメールにてお尋ねください)

### ◎ 制限事項

- ・ キー定義の項目は1~250番の250項目、各項目の文字数は半角で1022文字まで。
- ・ リモコン キーのコメントの文字数は半角で30文字まで、全角で15文字です。
- ・ 「USB赤外線リモコン検出器」は、パソコン1台に1個のみ接続可能です。 (このソフトは多重起動できますが、リモコンで操作できるのは最初に起動したもののみ)
- ・ 結果の表示ウィンドウは22行までです。 128Kバイトの大きさがあります。 1行40文字として3000行程度が保管されます。
- ・ キーエミュレートでの「Alt」キーによるアクティブ ウィンドウの変更はできません。
- ・ Windows 98/98SE/Me では、「ファイル監視」が機能しません。
- ◎ ハードウェア「USB赤外線リモコン検出器」が無いときの制限事項
	- (当然、リモコンでの操作はできませんが、「キーエミュ実行」ボタンによる キーエミュレートは可能です)
- ・ キーエミュレートの可能な項目は1~16番の16項目のみです。 (項目の入れ替えが可能ですので、1~16番に入れ替えをすれば、全ての項目が可能)
- ・ マウス関連のキーエミュレートはできません。
- ・ キーエミュレートでの、一度に複数の項目の「連続実行」はできません。

### ◎ 変更履歴

- ・ 2010/7/31 初版リリース
- ・ 2010/8/10 表示ウィンドウへの文字列追加の方法を EM\_REPLACESEL に変更
- ・ 2010/8/13 「キーエミュ実行」ボタンの右クリックで「終了」コマンドを追加
- ・ 2010/12/5 項目交換時のコメントの連動交換がうまくいかないことがあることを修正
- ・ 2010/12/21 Windows 7 などで表示ウィンドウの背景が黒の場合、文字の表示が カスレてしまうため、背景を淡い緑色に変更
- ・ 2010/12/24 日本語IMEがオンのとき、「キーエミュ実行」ボタン操作による アクティブ ウィンドウの変更直後では遅れてIMEが対応するため、 日本語に変換されないことを修正(ウィンドウ変更直後では wait を長く)

■ インストール(ソフト・ハードの導入)/アンインストール(ソフトの削除) の仕方

### ◎ ソフトウェアの導入

- ・ ハードウェアにソフトは添付されませんので、ソフトはダウンロードして使用してください。
- ・ OS(Windows)によるインストールは不要です。 ダウンロードしたZIPファイルを解凍し、解凍したファイルをホルダごと、適当な(Cドライブ ルート(C:¥)、ディスクトップや「Program Files」などの)ホルダにコピーします。
- ・ 次に、必要ならショートカットを作ります。 コピーした実行ファイル「keyandclip01.exe」 を右クリックし、「ショートカットの作成」を左クリックすれば、作成されます。 次に、その ショートカットをディスクトップ「C:¥Documents and Settings¥ログイン名¥デスクトップ」、 スタート「C:\Documents and Settings\ログイン名\スタート メニュー\プログラム はど の起動をしたいホルダに移動させます。 右クリックでの「切り取り」、移動先のホルダを 開いてそこへの右クリックによる「貼り付け」で、移動できます。
- ・ ソフトの起動は、このソフトの実行ファイル「keyandclip01.exe」やショートカットを ダブル クリックするか、実行ファイルのアイコンにデータファイルを ドラッグ アンド ドロップして起動します。
- ・ Xpの場合には、必ずHDD(ハードディスク)にコピー(インストール)してから起動 してください。 キーエミュレートを確実にするため、キーエミュレートの直前に、 実行ファイル「keyandclip01.exe」へのアクセスをします。 FD や CD などのリムーバブルなメディアでは遅くなって不適当です。
- ・ ソフトをアンインストールするには、必要であればデータ ファイルをどこかに 保存してから、作ったショートカットと、インストールのときにコピーしたファイルを ホルダごと、「ごみ箱」に移動(削除)して完了です。 インストールのときにシステムの 設定などは一切変更しませんので、 アンインストールはこれだけです。
- ◎ ハードウェアの導入
- ・ ハードウェア「USB赤外線リモコン検出器」を最初にパソコンに接続したとき、 OSに標準装備のHID(ヒューマン インターフェイス デバイス)ドライバが 自動的にインストールされます。

 その際、ハードウェアの接続は、USBハブを介する場合は1台まで、 そのハブにはHDDなどの消費電力の大きな機器を接ながないこと、 パソコンのUSBポートまでの長さが2m程度以下、にしてください。 また、接続の際には、USBコネクタを真っ直ぐに、適切な力で差し込んでください。

- ・ ハードウェア(デバイス ドライバ)のインストール中にエラーが発生した場合は、 一旦、外して10秒くらい待ってから再度、接続すれば正常にインストールされます。
- ・ デバイス ドライバの状況を見るには(Windows 2000 の場合)、 「デバイス マネージャ」での「ヒューマン インターフェイス デバイス」中の 「HID 準拠(互換)デバイス」、「USB ヒューマン インターフェイス デバイス」や 「IRD1」などに、「!」や「?」マークが無ければ、正常にインストールされています。
- ・ Windows 2000(SP2、4 不適用)/98/98SE では、ハードを最初に接続したとき、 「新しいハードウェアの検出ウィザード」が起動しますので、 「デバイスに最適なドライバを検索する」→「場所を指定」→ →「製造元のファイルのコピー元」に「C:¥WINNT¥INF」(Win98SE の場合は 「C:\WINDOWS\INF」)と入力して、 →「OK」をクリックすれば、「IRD1」と「c:\winnt\inf\input.inf|の表示が出ます、 →「次へ」 をクリックすれば「USB ヒューマン インターフェイス デバイス」が インストールされます。
- ・ Windows 98 では、デバイス ドライバの手動による交換が必要です。 「Hidclass.sys」、「Hidparse.sys」、「Hidusb.sys」のHID用デバイス ドライバは Windows 98SE 用の日付が 1999/05/05 のものに交換が必要になります。 ハードのインストールをする前に手動で交換します。 (詳しくはEメールにてお尋ねください)
- その他
- ◎ OSの起動時に自動的に実行を開始させるには
- ・ 「ソフトウェアの導入」での「ショートカットの作成」を参考に、作ったショートカットを、 「C:¥Documents and Settings¥ログイン名¥スタート メニュー¥プログラム¥ スタートアップ」ホルダに移動すれば、起動時にこのソフトが自動的に実行されます。
- ◎ ホットキーについて
- ・ このソフトが最小化されていたり、他のウィンドウの後ろに隠されていた場合、 「Ctrl」キーと「Shift」キーを押しながら「@」キーを押すと、このソフトのウィンドウを 一番手前に移動して、アクティブ(タイトルバーが明るくなる)にし、 このウィンドウでの作業を可能にします。 これを「ホットキー」と言います。

### ◎ キー定義ファイルについて

- ・ データ ファイルは別ファイルになっています。 そのファイルの中には、キーエミュレートをするキー列の定義が250項目、 その各項目に対応するリモコンのキー名に対するコメント、 そのリモコンのキーの発光パターン、が記録されています。
- ・ 色々なアプリケーション ソフト用にこのデータ ファイルを別々に用意しておき、 このデータ ファイルを「ファイル読込み」ボタンにより交換することにより、 色々なアプリケーション ソフトに、簡単に、即座に、対応させることが可能です。
- ・ ファイル名に関して、このソフトの起動時や「ファイルに保存」ボタンのときに、 ファイル名の指定が無い場合は、実行ファイル(exe)があるホルダと同じホルダ内の 「keyandclip01.IRK」という名前のファイルが指定されます。 また、そのときに、ファイル名の拡張子が3文字であった場合は、拡張子が 「.IRK」に置き換えられます。
	- なお、「ファイル読込み」ボタンのときには、ファイル名の変更は行われません。
- ◎ 開発環境 (参考までに)
- ・ 開発時に使用したパソコンのOSは「Windows 2000(ServicePack4)」です。
- · このマニュアルは「OpenOffice.org Ver 2.4」で作成しました。 プログラムは MSVC6.0 + DDK2003(3790.1830)で作成しました。(MFC 不使用)

■ キーアンドクリップの使い方

#### ◎ 起動の方法

- 1)このソフトのプログラム(実行)ファイル「keyandclip01.exe」をダブル クリックするか、 予め作っておいた、そのファイルへのショートカットをダブル クリックして起動します。 この場合、IRKデータ ファイル名は「keyandclip01.IRK」になり、実行ファイル がある同じホルダの中にそのファイルがあれば、IRKデータ ファイルとして 読み込まれます。
- 2)あるいは、IRKデータ ファイルを、このソフトの実行ファイル「keyandclip01.exe」の アイコンにドラッグ アンド ドロップして起動します。 この場合、ドラッグ アンド ドロップするIRKデータ ファイル名の拡張子は、「IRK」 である必要はありません。 但し、フォーマットはこのソフト用である必要があります。

### ◎ キーボード アクセラレータ(アクセス キー)について

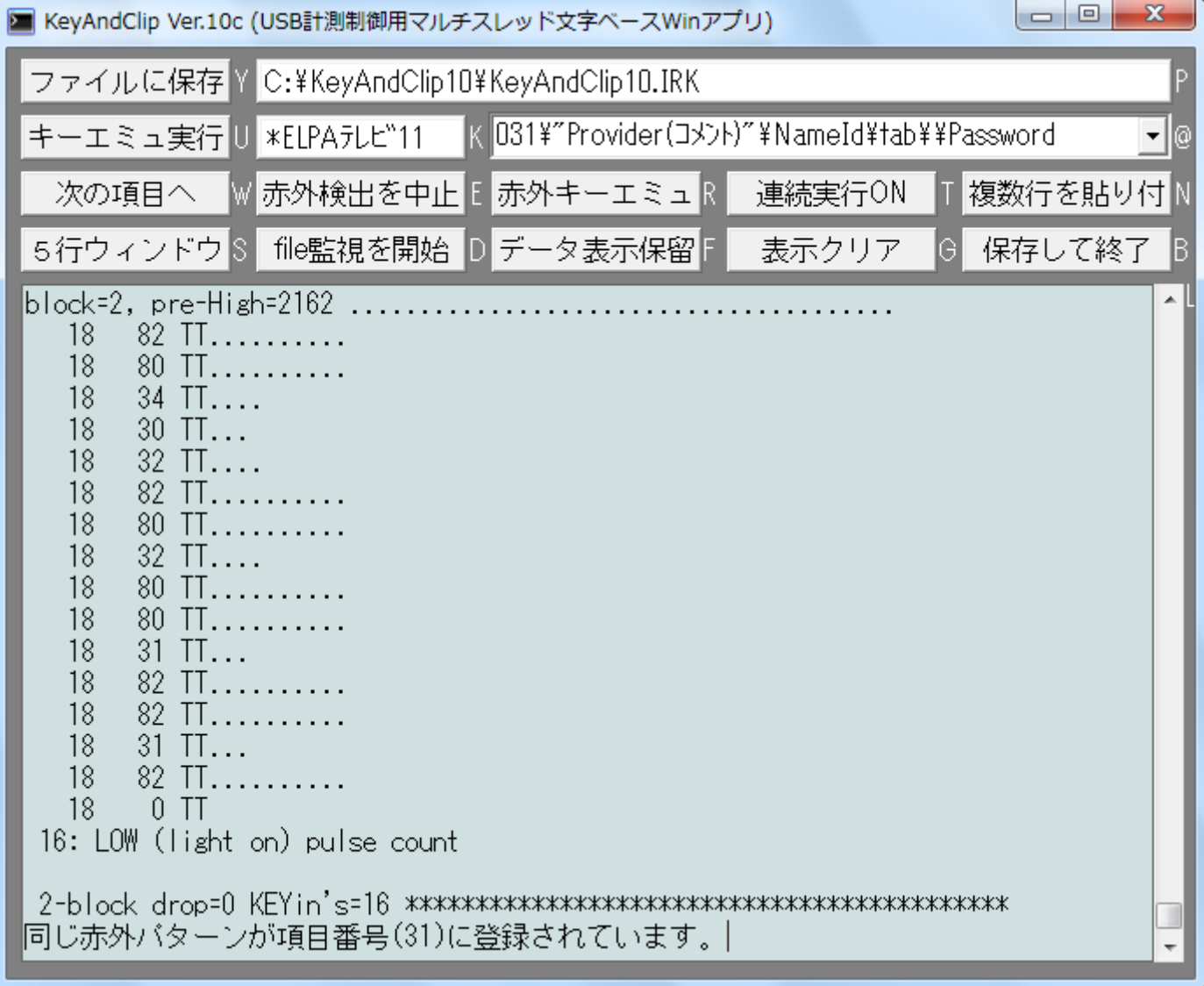

 ・ アクセラレータ とは上図の、各ボタン、エディット ボックスの右横にある文字と同じ キーを、「Ctrl」キーを押しながら、押すと、そのボタン、エディット ボックスをクリック したのと同じ効果が起きます。 エディット ボックスでは、キャレット(カーソル)が現れ、そこでの編集が可能になります。

#### ・ 「ファイルに保存」(「Y」)ボタンの機能

このボタンをクリックすると、このボタンの右横にある、「P」エディット ボックス内の 文字列を、IRKデータ ファイル名として、このソフトの内部にある「キー列定義」の データなどを、そのファイルに書き込みます。

 「P」エディット ボックスにキャレット(カーソル)の無い状態から、「P」エディット ボックス をクリックすると、その度に、「ファイルに保存」→「ファイル読込み」のように、 ボタンの表示が切り替わります。

 このボタンの表示が「ファイル読込み」のときに、このボタンをクリックすると、 「P」エディット ボックス内の文字列をファイル名とする、IRKデータ ファイルを 読み込みます。

ファイルの書き込み/読込み の結果は「K」エディット ボックスに表示されます。 「2368 block saved」あるいは「2368 block loaded」と表示されれば正常終了です。

### ・ ファイルのドラッグ アンド ドロップ

 エクスプローラやデスクトップなどから、ファイルをこのソフトにドラッグ アンド ドロップ すると、そのファイル名が「P」エディット ボックスに現れます。 (元あったファイル名と 置き換わります)

その際、そのファイルのあるホルダ名も付加されます。

 ファイル名を変更する際などに、「P」エディット ボックスにファイル名を入力する 手間がはぶけます。

### ・ 「キーエミュ実行」(「U」)ボタンの機能

 「@」エディット ボックス内に記述されている「キー列定義」を基に、 キーボード操作のエミュレート(擬似的に真似をする)、あるいはクリップ ボードを 経由しての貼り付け、を行います。 (後述の「キー列定義の構文」を参照)

 キーエミュレートを他のアプリケーションに対して行うので、このボタンに関してだけは クリックしても、このソフトをアクティブ(ウィンドウを手前に移動し、タイトルバーが 明るくなり、作業の可能なウィンドウ)にすることはしません。

 定義が長くて時間のかかるキーエミュレート中のときに、このボタンを再度 クリックすれば、キーエミュレートを中止します。

#### ・ 「次の項目へ」(「W」)ボタンの機能

 「@」エディット ボックスに表示されていて、「キーエミュ実行」ボタンにより キーエミュレートされる定義を、リスト ボックスでの次の項目から選択して、 「@」エディット ボックスに表示します。

#### ・ 「5行ウィンドウ」(「S」)ボタンの機能

 このボタンをクリックすると、その度に、「22 行ウィンドウ」→「5行ウィンドウ」のように、 ボタンの表示が切り替わります。

このボタンの表示が「5行ウィンドウ」のときに、このボタンをクリックすると、 「L」エディット ボックスが5行表示のウィンドウになります。

「22 行ウィンドウ」の表示のときには、22行表示のウィンドウになります。

 このとき、このソフト全体のウィンドウの横幅は、1行が固定ピッチ文字での 80文字になるように、ウィンドウの横幅が設定されます。

 なお、このソフト全体のウィンドウの大きさを変えると、「L」エディット ボックスの 行数が5~22行の間で、その大きさに連動して、変化します。

- ・ 「表示クリア」(「G」)ボタンの機能
	- このボタンをクリックすると、「L」エディット ボックスの表示内容がクリア(削除)されます。

#### ・ 「保存して終了」(「B」)ボタンの機能

 このボタンをクリックすると、「保存なしで終了」の表示に、一旦 変わります。 3秒以内にもう一回クリックすると、 保存をせずにこのソフトを終了します。 3秒経過すると「上書き確認」のボックスが現れますので、「はい」をクリックすれば、 保存してから終了します。 「いいえ」をクリックすれば、項目の修正があった場合は、 終了を取り消します。 項目の修正が無かった場合は、保存をせずにこのソフトを 終了します。

「×」で終了しようとした場合で、項目の修正が無かった場合は、保存をせずに このソフトを終了します。 項目の修正があった場合は、3秒間、ボタンの表示が 「終了を取消し」になり、3秒経過すると終了を取り消します。 3秒以内にもう一回「×」をクリックすると、保存をせずにこのソフトを終了します。

### ・ 「file 監視を開始」(「D」)ボタンの機能

 おまけの機能です。 セキュリティ ソフト等のデータの更新などの挙動が観察できます。 このボタンをクリックすると、その度に、「file 監視を開始」→「time 更新も監視」→ 「file 監視を終了」のように、ボタンの表示が切り替わります。

 「file 監視を開始」の表示のときに、このボタンをクリックすると、 「P」エディット ボックスにより指定したホルダ内の、ファイルの 追加/削除/内容の 変更/名前の変更 が起きたファイル名を、「L」エディット ボックスに表示します。 「P」エディット ボックスの内容がホルダ名でなかったときには、 暗黙値(「C:\」 C:ドライブ内の全てのファイル)で監視します。

 「time 更新も監視」の表示のときに、このボタンを再度クリックすると、ファイルに 最後にアクセスした時間の変更 が起きたときにも、そのファイル名を表示します。

また、ホルダを、このソフトのウィンドウへのドラッグ アンド ドロップでも、

「P」エディット ボックスにホルダ名が設定されます。

「L」エディット ボックスに表示される内容は、

- 「 added:」のときはファイルの追加、
- 「 removed:」のときはファイルの削除、

 「 modified:」のときはファイルの内容の変更、または 最後にアクセスした時間の変更、 「(old name):」と「(new name):」のときはファイル名の変更、

が起きたことを意味します。なお、ファイル名はく>で囲われます。

 また、「file 監視を開始」の表示のときに、このボタンをクリックすると、 後述の「データ表示保留」ボタンが「data 表示を再開」の表示に自動的になり、 赤外リモコンからの受信データの表示を保留します。

#### ・ 「データ表示保留」(「F」)ボタンの機能

 このボタンをクリックすると、その度に、「データ表示保留」→「data 表示を再開」 のように、ボタンの表示が切り替わります。

 「データ表示保留」の表示のときに、このボタンをクリックすると、赤外リモコンからの 受信データの検出結果の「L」エディット ボックスへの表示を、

 表示が「data 表示を再開」になったこのボタンを再度クリックするまで、保留します。 保留中に生じたデータは、このソフトの内部のバッファに溜められ、

 「data 表示を再開」の表示になったこのボタンをクリックすると、表示の再開をして、 一気に(1000バイト毎にまとめて) 「L」エディット ボックスに表示されます。

・ 「赤外検出を中止」(「E」)ボタンの機能

 このボタンをクリックすると、その度に、「赤外検出を中止」→「赤外検出を開始」 のように、ボタンの表示が切り替わります。

 赤外リモコンからの受信データの検出と、それに基づくキーエミュレートや、 受信データを解析しての表示や項目への登録を、するか、しないかを、切り替えます。 「赤外検出を開始」の表示のときに、このボタンをクリックすると、「USB赤外線 リモコン検出器」(のデバイス ドライバ)をOnにして、リモコン操作の検出を開始します。 このソフトの起動時に、「USB赤外線リモコン検出器」が接続されていた場合、 赤外リモコンの検出を自動的に開始します。

#### ・ 「赤外キーエミュ」(「R」)ボタンの機能

 このボタンをクリックすると、その度に、「赤外キーエミュ」→「赤外解析モード」→ 「赤外登録モード」のように、ボタンの表示が切り替わります。 このボタンの表示は操作でなく、そのときの状態を意味します。

# ・ 「R」ボタンの表示が「赤外キーエミュ」のときの「T」ボタンの機能

 「赤外キーエミュ」(モード)とは、赤外リモコンの操作を検出して、リモコンのキーに 対応して予め登録しておいた項目を、キーエミュレートする、モードのことです。 「T」ボタンをクリックすると、その度に、「連続実行 ON」→「連続実行 OFF」のように、 ボタンの表示が切り替わります。

「T」ボタンの表示が「連続実行 ON」の場合では、

 リモコンで指定した項目をキーエミュレートした後、キーエミュレートした項目の 次の項目のキーコメント(「K」エディット ボックスに表示)の一文字目が「+」の場合、 次の項目も続けてキーエミュレートします。

- この機能により、「キーエミュレート」と「クリップボード経由の貼り付け」を混在しての、 入力のエミュレートが一度に実行可能になります。
- この機能は、赤外リモコンによるキーエミュレートの場合だけに機能します。

#### ・ 「R」ボタンの表示が「赤外解析モード」のときの「T」ボタンの機能

「赤外解析モード」とは、赤外リモコンの操作を検出して、そのリモコンのキーの 信号データを解析して「L」エディット ボックスに表示します。

「T」ボタンをクリックすると、その度に、「最小限表示」→「グラフ表示あり」→ 「dump+graph 表示」→「dump 表示のみ」の順に、ボタンの表示が切り替わります。

 「グラフ表示あり」と「dump+graph 表示」の「グラフ表示」とは、文字「T」と「.」による、 リモコンの赤外線の発光パターンのグラフ的な表示のことです。 1行に、1回の 発光(パルス)のON/OFFの時間の長さに応じて文字数の多さで、表示されます。

 $\tau$ の表示の中の数値は時間の長さを表します。単位は21.33(64/3) $\mu$  秒です。 「dump 表示」は、発光パターンの内部での登録形式を16進表示(dump)したものです。

 この表示モードの切り替えは「赤外キーエミュ」、「赤外登録モード」のときにも有効です。 表示モードの切り替えは この「赤外解析モード」のときに行います。

「赤外解析モード」のときの、リモコンのキーが離されたことの検出は、 キーが離されてから0.7秒経過した時点で検出し、その後 解析します。 キーのリピートの間隔なども解析できます。

「赤外解析モード」では、254ブロックまで溜め込むことができます。

なお、「赤外解析モード」以外のときは、0.14秒です。

また、登録されていれば、キーエミュレートはしませんが、項目の選択はなされます。

「dump 表示」の詳しい内容をお調べになりたい場合、Eメールにてお尋ねください。

 ・ 「L」エディット ボックスの内容を全て選択するには、キャレットが最後のところにある ときに、「Shift」と「Ctrl」キーを押しながら「Home」キーを押すと、全て選択されます。 他のワープロなどのソフトに表示をコピー アンド ペーストしたいときの操作です。

### ・ 「R」ボタンの表示が「赤外登録モード」のとき

「@」エディット ボックスに表示されている項目に、リモコンのキーが登録されている ときには、「T」ボタンの表示は「登録を解除する」になります。 登録されていないときには、「赤外検出待ち」の表示になります。 登録されていたが、その後 登録を解除したときには「登録を復元する」になります。 「T」ボタンが「赤外検出待ち」「登録を復元する」の表示のとき、リモコンのキーを 長めに押して、このソフトがリモコンの発光パターンを正しく解析できたら、 「R」ボタンの表示が「登録しない」に、「T」ボタンの表示が「登録する」に、 5秒間 なりますので、「@」エディット ボックスに表示されている項目に、 リモコンの押したキーを登録したいときには、「登録する」ボタンをクリックします。 5秒経過すると、元の表示に戻ります。

 「登録を復元」した場合、表示モードが「グラフ表示あり」「dump+graph 表示」 「dump 表示のみ」になっていたら、復元のときに「グラフ表示」「dump 表示」を、 登録したときと同じように、「L」エディット ボックスにします。

「登録を解除」した場合、キーコメント(「K」エディット ボックスに表示)の 一文字目が「\*」から「.」に変更されます。 「登録」、「登録を復元」した場合は、キーコメントの一文字目が「.」から「\*」に 変更されます。

登録の具体例は後述の「キーエミュレートが可能になるまでの登録作業の手順」を参照。

- ◎ キー エミュレートの記述(定義)の方法と効果
- 使用する文字は半角の英字/数字/記号(¥+~&"(空白): ; @^─,. /[]\_\_)のみです。 (クリップ ボード経由の定義の場合は、コピー アンド ペーストのできる全ての文字) 各項目の有効文字数は半角で1022文字までです。それ以上は削除されます。
- 各項目の内容は、「@」エディット ボックス内に記述(編集)します。
- 1)先頭の3文字は項目番号で、「000」~「250」(先頭の「0」は省略不可)が可能です。
- 2)項目「000」は定義全体に対するコメントで、キー エミュレートは出来ません。
- 3)4文字目は「¥」または「:」で、「¥」のときはキー エミュレートの定義です。
- 4)4文字目が「:」のときは5文字目以降がクリップ ボード経由で貼り付けられます。 クリップ ボード経由の場合でも、貼り付けを実行する前のクリップ ボードの内容は、 内部に一次退避され、変更されません。 一次退避された内容は、「Ctrl」キー、「Shift」キー、「Alt」キー、マウスの左右ボタン、
	- を押すか、6秒間経過すると復帰します。
	- クリップ ボード経由では、5文字目以降は漢字などの文字になるものは全て可能です。 他のエディタや「L」エディット ボックスで、一旦 入力した文字列をコピー アンド ペースト することをお勧めします。
	- その際、コピーされた文字列が複数行に渡るときは、ペースト(貼り付け)の替わりに 「複数行を貼り付」ボタンをクリックすれば、「@」エディット ボックスに複数行の文字列 の 貼り付け が可能になります。
- 5)編集(記述の変更/追加)結果を確定(指定する項目番号に保存)するには、 キャレット(カーソル)が「@」エディット ボックスから無くなる操作(他のエディット ボックス をクリックする、他のボタンをクリックする、他のアプリケーションがアクティブになる、 最小化する)をする、

リスト ボックスが開いていないときに「En ter」キーを押す、

- 「▼」により開いたリスト ボックスの項目を選択する、のいずれかの操作により 確定(エディット ボックスからリスト ボックスの対応する項目にコピー)します。
- 6)編集結果を破棄するには、項目番号を変更したときには編集前の番号と同じに戻し、 エディット ボックス右にある「▼」をクリックしてリスト ボックスを開いて、同じ項目番号 を選択すれば、編集前の内容がリスト ボックスからエディット ボックスに戻ります。 7)項目番号を指定して項目を選択するには、
	- エディット ボックスに指定したい項目番号を数字3文字のみ入力し、
	- 「▼」(または「F4」キー)により リスト ボックスを開くと、
	- リスト ボックスの先頭に指定した項目が現れます、
	- そこで通常の選択と同じようにその項目を選択します。
		- (標準のリスト(コンボ)ボックスとは違い、エディット ボックスを編集中には、 「↑」キーと「↓」キーは項目の選択ではなく、リスト ボックスを開く機能になります。
		- また、リスト ボックスの中から項目をクリックして選択するまでは項目内容が エディット ボックスにコピーされませんので、指定する項目番号はその近辺の値で 構いません。(標準では、先頭の文字列が一致すると、自動選択されて エディット ボックスにコピーされてしまいます) )
- 8)項目の順番を入れ替えるには、
- 移動したい項目番号に先頭の3文字を変更し、上記 5)の操作をすると、
- 現在の項目と、先頭の3文字の変更により指定した項目が交換されます。
- その際、後述の「赤外リモコン キーのコメント」と、 その項目番号に登録された 赤外リモコンの発光パターンも同時に交換されます。

#### ・ キー列定義の構文 (概要)

- 1)「nnn¥」→(2)「非文字キー¥」の繰り返し→「¥文字キー列¥」→ (2)に戻る。 これが基本です。 (nnnは000~250の半角数字3文字)
- 3)「非文字キー」とは「En ter」や「Shift」などの文字にならないキーのことです。 大文字/小文字の区別はありません。(「tAB」と「Tab」は同じ扱い) コメントは、この「非文字キー」の部分で、「"」と「"」で囲って記述します。 コメントは、エミュレート時には無視されます、注釈のことです。 コメントには「"」「¥」「+」「~」「&」以外の半角文字が使えます。
- 4)「文字キー」とは文字になるキーのことですが、記述に使用する文字は半角の 英大文字/小文字/数字/空白/記号(:; @ ^ -, . / [ ] \_ "¥)のみです。 キーとしての「¥」を指定するには「"¥」と記述します。 また、 英字の大文字/小文字は、エミュレート時の「CapsLock」と「Shift」キーの 状態を調べて、記述しあるとうりの大文字/小文字になるように、「Shift」キーが 調整されます。

この調整をしないようにするには「"A」~「"Z」と記述します。

- 5)ある一つのキーを「Shift」を押しながら押すには、その文字の前に「+」を記述します。
- 6)「Shift」を押して、離すには「+¥」...「+¥」(記述の文末では省略可)で囲います。
- 7)「Ctrl」を押して、離すには「 ~」...「 ~」(記述の文末では省略可)で囲います。
- 8)「Alt」を押して、離すには「&」...「&」(記述の文末では省略可)で囲います。 (キーエミュレートでの「Alt」キーによるアクティブ ウィンドウの変更はできません)
- 9)WAIT値(キーoff 後の待ち時間)を変更するには、任意の場所で「"0」~「"9」と 記述します。 その変更のとき、同じ時間、待ちます。(10~100ミリ秒が指定可能です) WAIT値の変更は、その項目のエミュレート終了時点で、標準値(10ミリ秒)に戻ります。

全ての「非文字キー」の綴りなど、詳しくは後述の「キー列定義の構文」を参照。

#### ■ 赤外リモコン キーのコメント用、「K」エディット ボックス について

- 1)先頭の1文字は半角の「.」を記述します。「赤外リモコン キーのコメント」(例えば 「.ELPA 音量UP」のようなコメント)用ですが、なにを記述しても構いません。 有効文字数は半角で30文字までです。全角で15文字。それ以上は削除されます。
- 2)項目番号に対応して250個あります。「@」エディット ボックスで選択されている項目 番号に連動して表示されます。

 修正をすると、直ちに内部テーブルを表示されているのと同じに更新します。 修正の破棄は出来ません。 (但し、マウスの右クリックでの「元に戻す」は有効です)

- 3)先頭の1文字「.」は、「@」エディット ボックスで選択されている項目に、 赤外リモコンのキーを登録すると、自動的に「\*」に変化します。言い換えると、先頭の 表示が「.」のときは、まだ赤外リモコンのキーが登録されていないと言うことです。
- 4)ここに、コメント以外の表示(ファイル アクセスの結果など)がある場合、 「@」エディット ボックスをクリックすれば、コメントの表示に戻ります。
- アクティブ(現在 作業をしている)ウィンドウについて

 このソフトがアクティブ(現在 作業をしていて、タイトルバーが明るい)ウィンドウで あった場合、赤外リモコン又は「キーエミュ実行」ボタンによる、キーエミュレートを する前に、このソフト自身は他の(ワープロなどの)ソフトの一つ後ろに下がり、 そのソフトをアクティブ化してから、キーエミュレートを実行します。 なお、このソフトが最小化されていても、赤外リモコンによるキーエミュレートは 続行しています。 操作に慣れてきたら最小化することをお勧めします。 パソコン(メモリ、CPU)への負担がおおきく減り、キーエミュレートが確実になります。 ・ キーのリピートについて

- 1)「Shift」「Ctrl」「Alt」の無い一つのキーのみ記述された項目で、 赤外リモコンを 使ってのキーエミュレートの場合だけに、キー リピートが起きます。
- 2)赤外リモコンのキーを押し続けた場合、0.5秒(システム設定値により可変)後から、 毎秒約30回のペースでリピートします。

# • マウス関連のキーエミュレートについて

- 1)一つの項目に(キー列でなく)単独のキーとして定義します。
- 2)マウスの移動は上「mmovU」下「mmovD」左「mmovL」右「mmovR」のみです。 赤外リモコンのキーを押し続けた場合、0.25秒後から、3段階の速度で移動します。 0.25秒より前(キーを押した直後)には1ドット分移動するだけです。 速度は、0.75秒、2秒後に増していきます。 定義が、一つのキーでなく複数回であった場合、リピートはしなくなりますが、 その回数のドット数分移動します。 赤外リモコンのキーが離されたことを検出するのに約0.14秒かかりますので、

その間に移動した分、マウス カーソルは0.14秒前の位置に戻されます。

- 3)マウスのボタンに関しては、左「mbtnL」右「mbtnR」中央「mbtnM」があります。 このキーはリピートをしませんが、左ボタンに対応する赤外リモコンのキーを 0.43秒以上押し続けると、ダブルクリックになります。 当然、通常のように、2回押してもダブルクリックになります。
- 4)右ボタンに関してもリピートはしませんが、対応する赤外リモコンのキーを 0.66秒以上押し続けると、左ボタンの押しっ放し(ドラッグ)になります。 この機能により、ファイルをドラッグ アンド ドロップするときのファイルのドラッグ、 「スクロールバーのつまみ(サム)」をつまんで(ドラッグして)のスクロールや、 選択されている文字列の移動、などの操作が赤外リモコンにより可能になります。 解除(ドロップ)するには、左ボタンに対応する赤外リモコンのキーを押します。
- 赤外リモコンでは複数のキーを同時に押せませんので、この機能があります。
- 5)なお、マウス関連のキーエミュレートでは、アクティブ ウィンドウの変更は起きません。
- · 「nnn¥¥~+@@~¥F4」の定義をされた項目を、リモコンにより実行した場合の特別な機能
- 1)定義の中の「¥ + @ ~」は「Ctrl」キーと「Shift」キーを押しながらの「@」キー、という このソフトのホットキーにより、このソフトのウィンドウを手前に移動して、 アクティブにし、このウィンドウでの作業を可能にします。 定義の中の「~@~」は「Ctrl」キーを押しながらの「@」キー、なので、キャレット(カーソル) が「@」エディット ボックスに現れ、そのエディット ボックスでの作業を可能にします。 次に、定義の中の「\F4\」はリスト ボックスをドロップ ダウン(展開)させます。 2)このモードになると、以下のマウス関連のキーエミュレートが変更されます。
- 「mmovD」と「mmovU」はキーボードの「↓」キーと「↑」キーに、 「mmovR」と「mmovL」はキーボードの「PageDown」キーと「PageUp」キーに、 左ボタン「mbtnL」はキーボードの「En ter」キー及び「キーエミュレートの実行」に 変更されます。
- 3)「mmovD」「mmovU」「mmovR」「mmovL」キーにより項目を移動し、 「mbtnL」キーにより項目の選択をすると、リスト ボックスを閉じ、 その後、通常のキーエミュレートと同じように、キーエミュレートが実行されます。 そのため、この選択され、キーエミュレートされる項目には、赤外リモコンのキーが 登録されている必要はありません。
- 4)このモードを解除するには、リスト ボックスの項目を左ボタン「mbtnL」キーで選択す るか、選択したくないときには、再度、この項目に対応するリモコンのキーを押します。

・ キー列定義の記述の例

「001:クリップボード経由の貼り付なら漢字も可能」 (クリップボード経由)

「002¥"Yahoo"\NameId\tab\\Password」 (IDとパスワードを1回で入力できます)

「003¥¥C:"¥keyAndClip10.exe¥ret」 (よく使うファイル名などの語句の入力。 この例では「C:\keyAndClip10.exelの後、「Enter」キーを入力)

「004¥"1\\+;"0\+\:;;+」 (「+」キーを4回、0.1秒(「"0\」)間隔で入力。 「"1\」は10ミリ秒の設定、この例では意味なし)

「005¥+¥R¥R¥R¥+」 (「Shift」キーを押しながらの「→」キーの3回入力)

「006¥+¥+¥+¥+」 (「Shift」キーを2回押す)

「007¥~+L~」 (「Ctrl」と「Shift」キーを押しながら「←」キーを押す)

「008¥&SP」 (「Alt」キーを押しながら「空白」キーを押す)

・ キーエミュレートが可能になるまでの登録作業の手順

- 1)「赤外キーエミュ」ボタンを数回クリックし、ボタンの表示を「赤外登録モード」にします。 このとき、「T」ボタンの表示が「登録を解除する」になっていたら、
- 既に、この項目にリモコンのキーが登録されていますので、「登録を解除する」ボタンを クリックして登録を解除します。
- 2)「@」エディット ボックスをクリックし、キャレットが現れ、定義の編集を可能にします。 ( (3)の操作でも「@」エディット ボックスをクリックしたのと同じ効果があります)
- 3)エディット ボックス右にある「▼」をクリックしてリスト ボックスを開いて、登録したい 項目番号をリスト ボックスの中から選んで、マウスの左クリックで選択し、 エディット ボックスにその項目の内容をコピーします。

(例:「016¥」で始まる項目を選択します)

- 4)キーエミュレートの定義を、「@」エディット ボックスの4文字目から記述します。 (例: 「016¥tab¥sp¥¥+test」と、なるように記述します)
- 5)キーエミュレートのテストのために、「メモ帳」などのエディット ソフトを開きます。
- 6)「キーエミュ実行」ボタンをクリックし、「メモ帳」が手前に移動し、文字列「 Test」の キー入力がなされるのを確認します。
- 7)次に、この項目に赤外リモコンのキーを登録します。 赤外線リモコン受信センサ(USBアダプタ)に向けて、この項目をキーエミュレート するときのリモコンのキーを、長めに押します。
- 8)「赤外検出待ち」ボタンの表示が「登録する」の表示になったら、「登録する」ボタンを クリックして、この項目に赤外リモコンのキーを登録します。

 その際、「K」エディット ボックスの先頭の1文字が「.」から「\*」になったのを確認し、 「K」エディット ボックスの2文字目から、後でリモコンのどのキーを登録したか判る ように、キー名などのコメントを記入します。

- 9)「赤外登録モード」ボタンをクリックして、ボタンの表示を「赤外キーエミュ」にします。
- 10)その項目に登録した赤外リモコンのキーを押して、「メモ帳」が手前に移動し、
- 文字列「 Test」のキー入力がなされるのを確認します。
- 11)「ファイルに保存」ボタンをクリックして、変更内容をファイルにセーブします。 (一時的に変更しただけで、保存の必要がなければ、ここは不要です)

◎キー列定義の構文 (定義をするための文字は、半角の英字/数字/ 記号(¥+~&" (空白) :;@^-, . /[]\_)のみです)

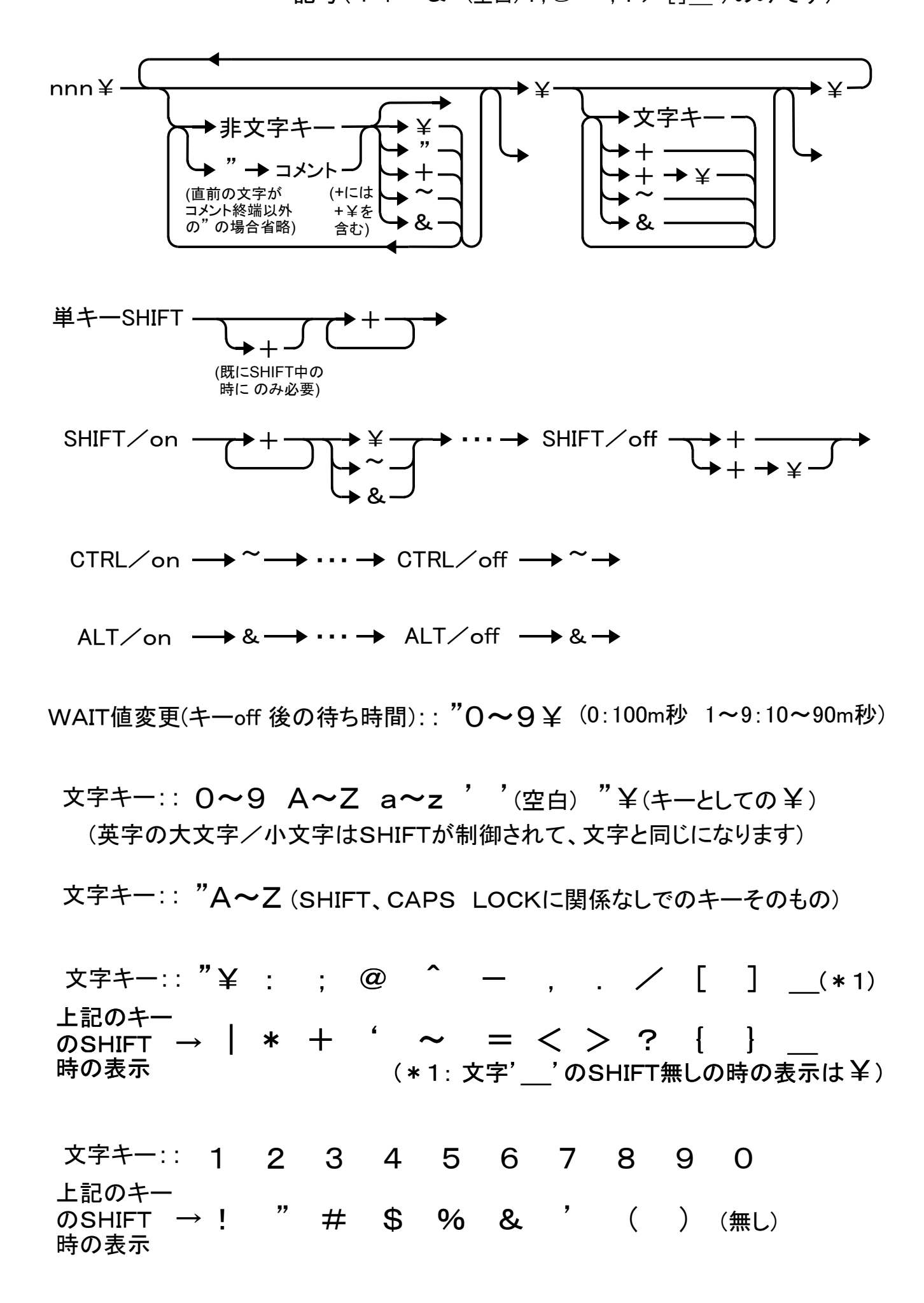

・ 非文字キー::

1)マウス関連

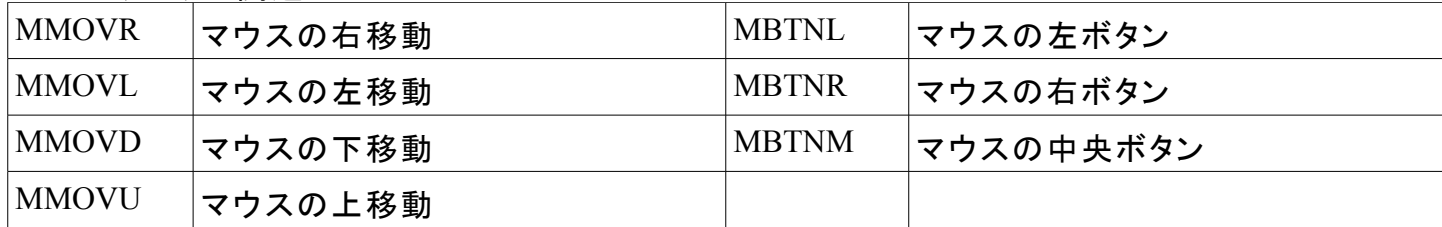

2)制御キー、テンキー

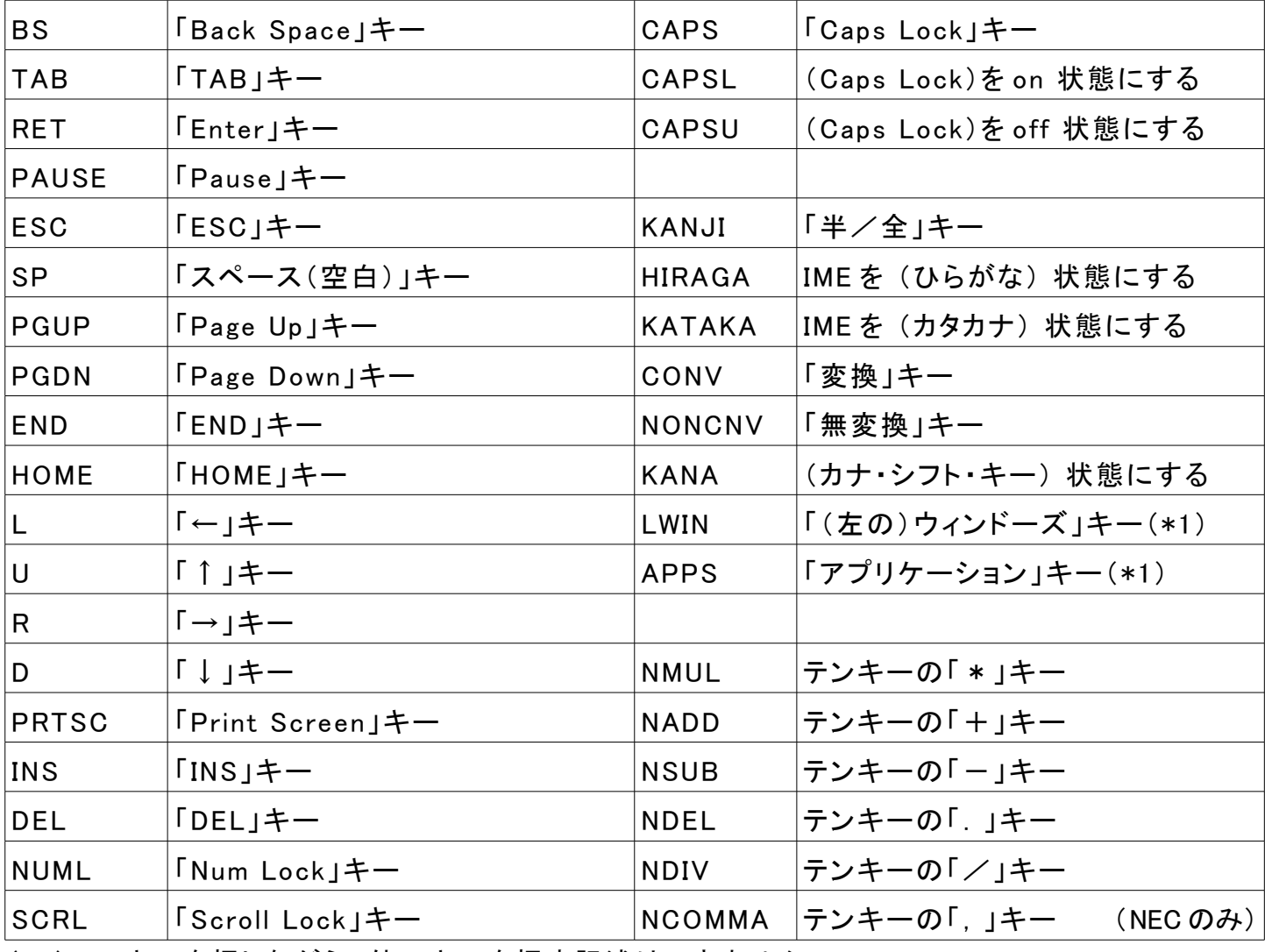

(\*1)このキーを押しながら、他のキーを押す記述はできません。

3)テンキー、ファンクション キー

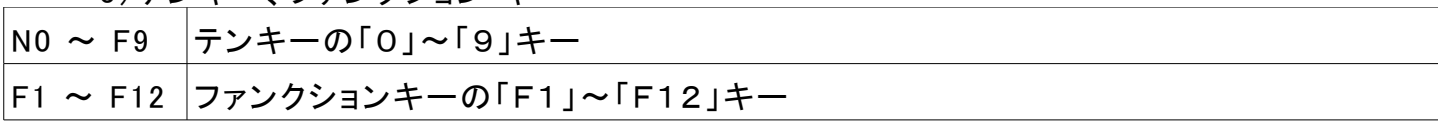